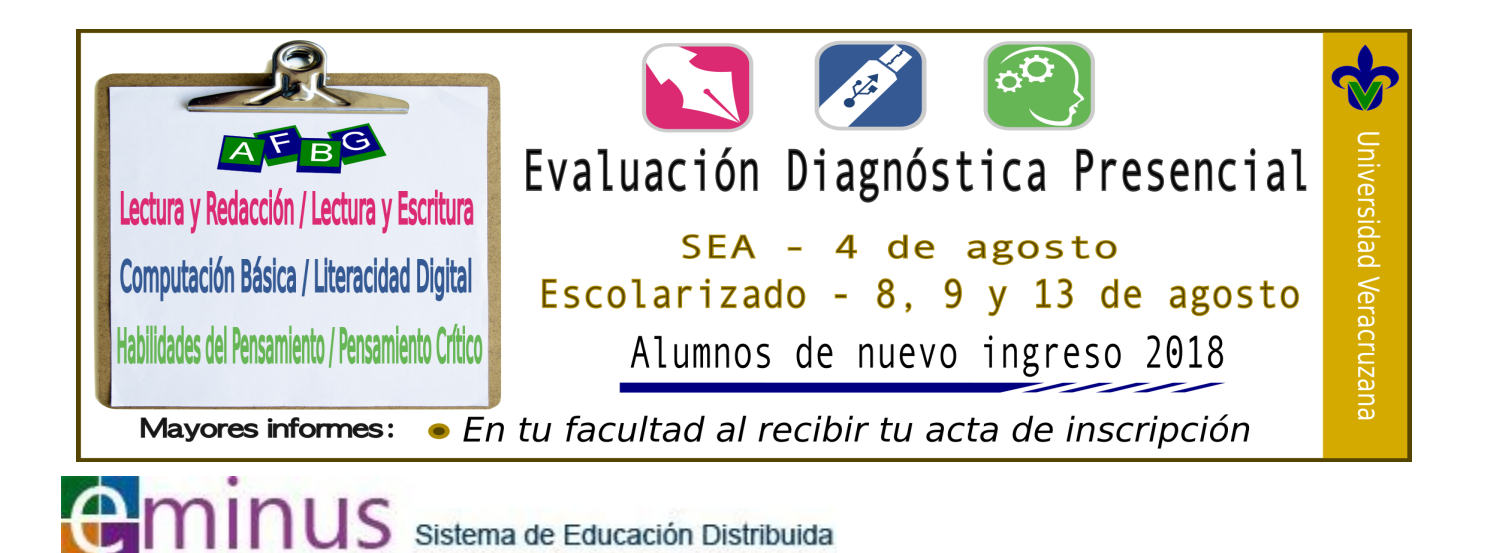

# **GUÍA PARA PRESENTAR UNA EVALUACIÓN DIAGNÓSTICA EN EMINUS**

¡Bienvenid@!

A través de la presente evaluación diagnóstica conocerás tu nivel de desarrollo de competencias básicas para el nivel superior, previo a iniciar clases en la Universidad Veracruzana.

## **Paso 1. Ingreso a** *Eminus*

La dirección es: http://eminus.uv.mx

Coloca tu nombre de usuario en el campo "Usuario" (número 1), es la letra **"z" + tu matrícula**, por ejemplo: **zs18345678.**  Coloca tu contraseña en el campo "Contraseña" (número 2), es importante que la contraseña se escriba como fue generada en el Acta de Inscripción, es decir, respetando el uso de mayúsculas y minúsculas.

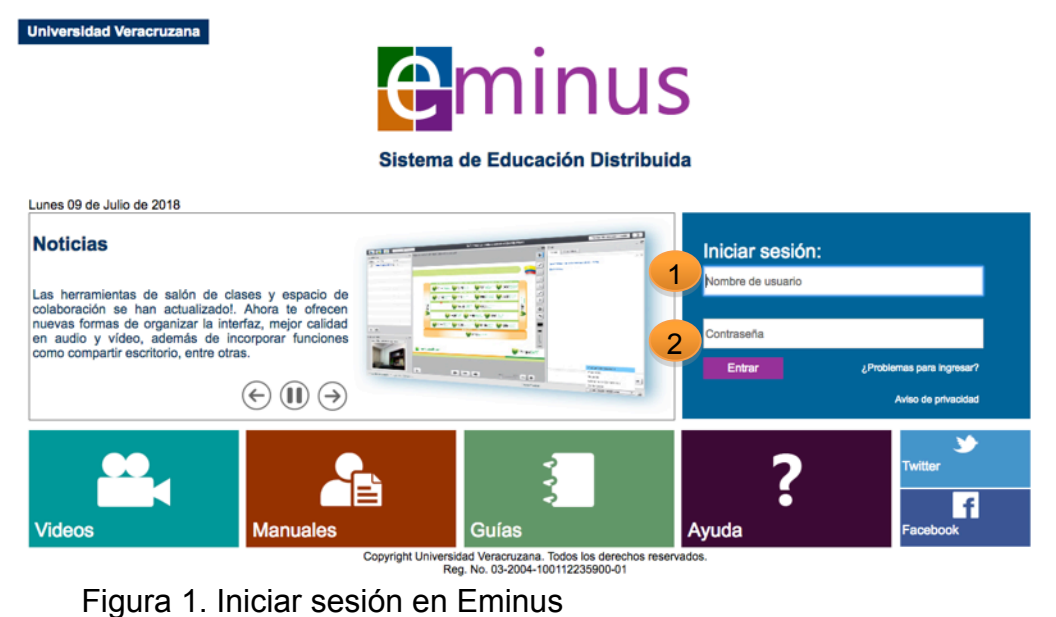

Puedes verificar estos datos en tu acta de inscripción (número 3).

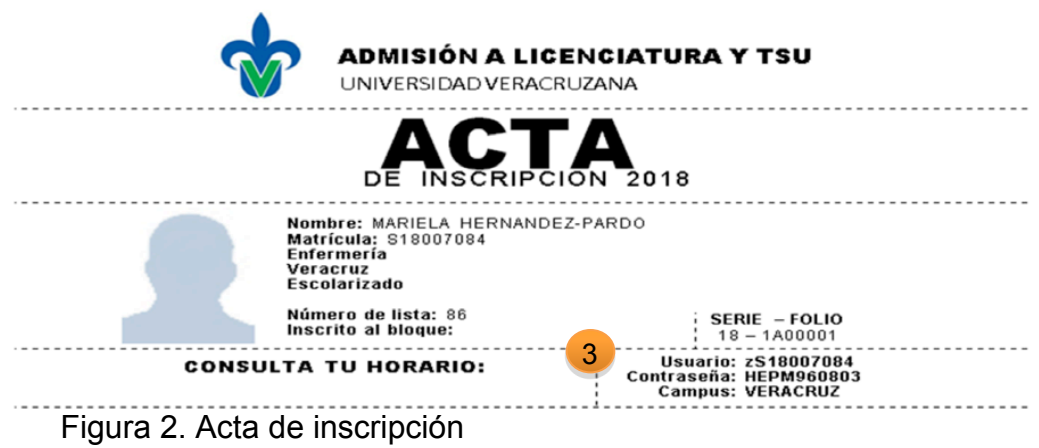

# **Paso 2. Localización de la evaluación**

En el mosaico principal, selecciona el título de la evaluación a responder (número 4), dar clic en el apartado de "Evaluaciones" (el cual te llevará a la evaluación diagnóstica creada) (número 5).

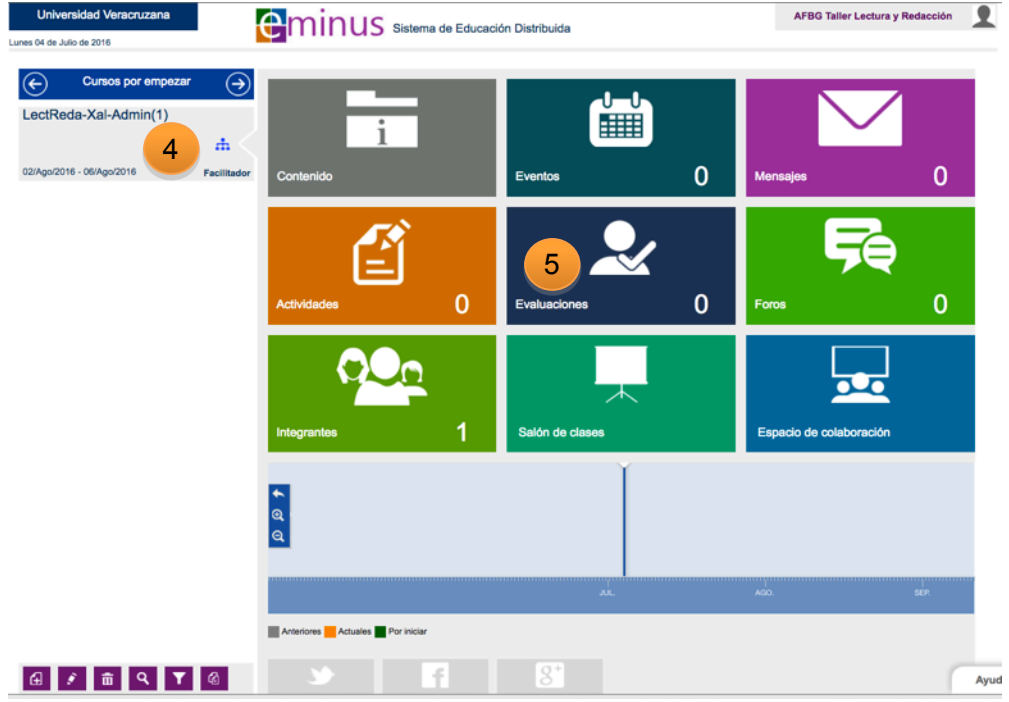

Figura 3. Ubicación de "Centro de evaluaciones"

# **Paso 3. Ubicación de la evaluación**

Con estos sencillos pasos, has entrado al Centro de Evaluaciones. Haz clic en el título de la evaluación a contestar (número 6)

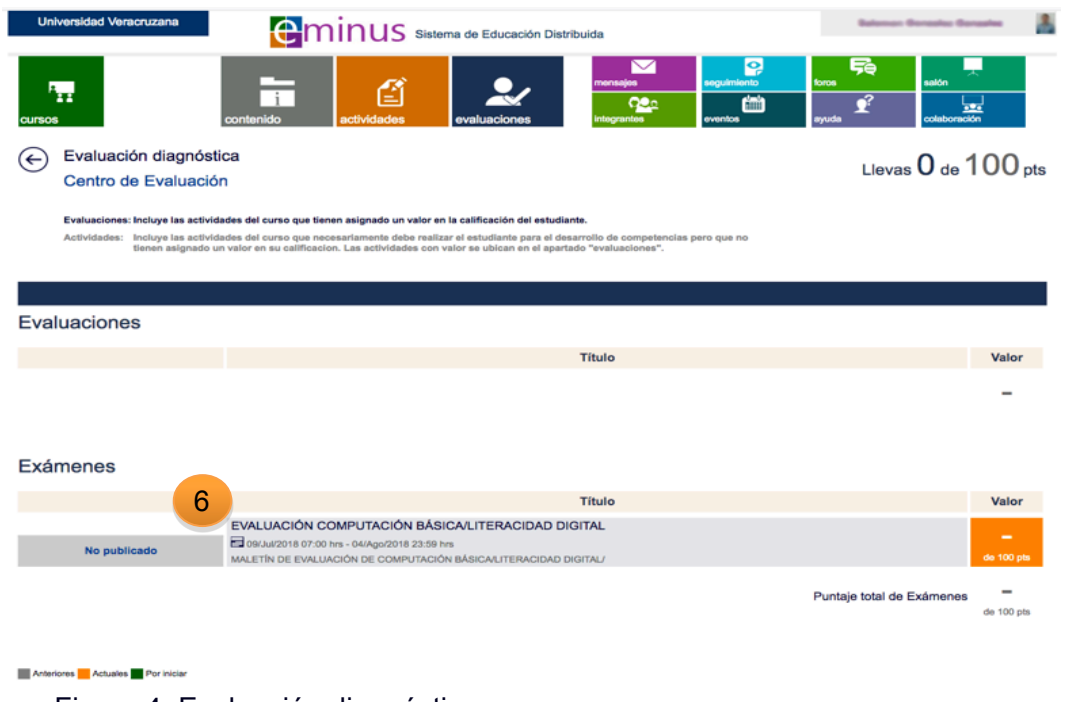

# Figura 4. Evaluación diagnóstica

#### **Paso 4. Descripción de la evaluación**

Al seleccionar la evaluación a contestar, tendrás los datos generales de la misma, tales como: descripción e instrucciones para contestarla, fecha de inicio, fecha de término, tiempo para contestar y número de reactivos, todo eso se puede observar en la pantalla principal de la figura 5. Una vez que estés listo para empezar la evaluación debes dar clic en el botón "Iniciar examen" (número 7). Los reactivos pueden tardar algunos segundos en cargar.

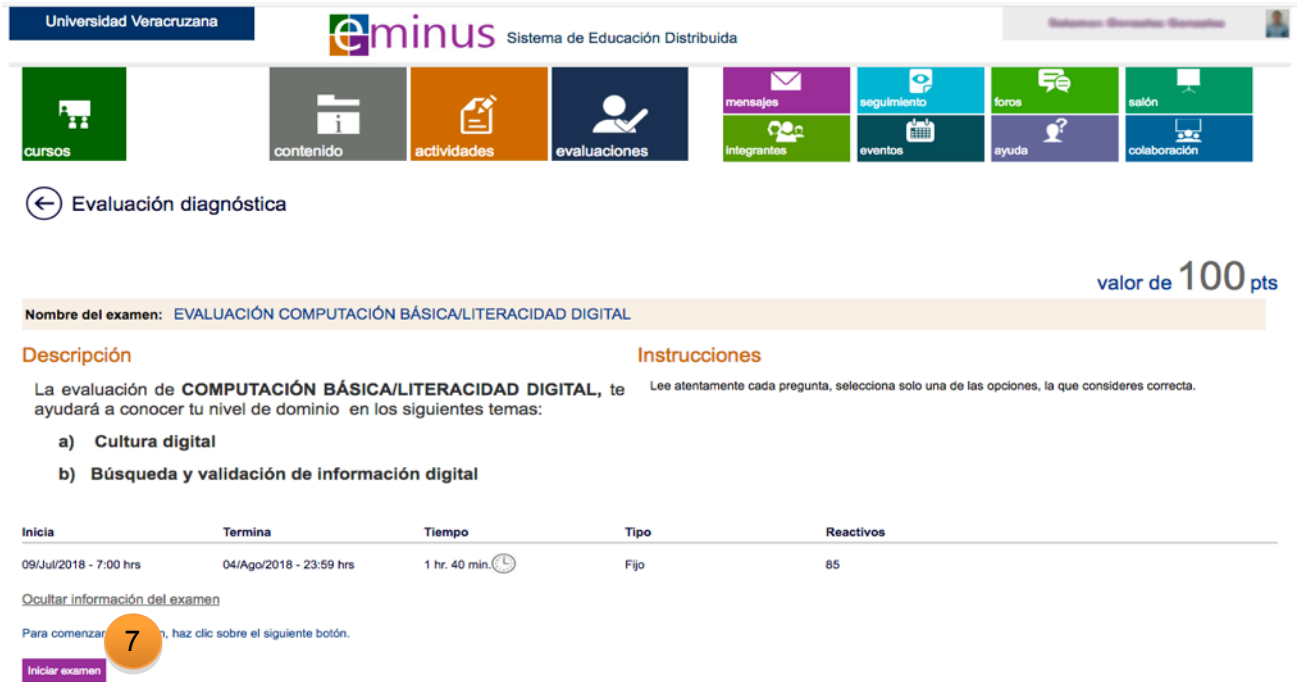

Figura 5. Descripción de la evaluación

Los dos tipos de reactivos que podrías identificar en la evaluación son:

Las opciones de respuesta están dentro del cuadro desplegable y se elige una.

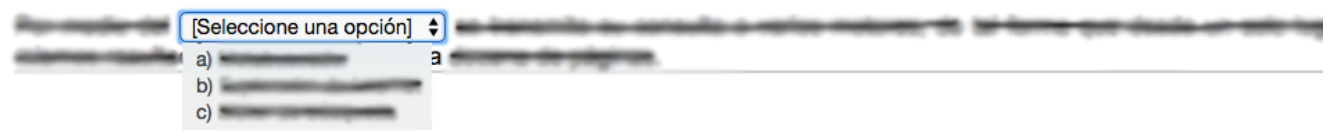

Figura 6. Reactivo tipo lista

Las opciones de respuesta se encuentran visibles y se elige una.

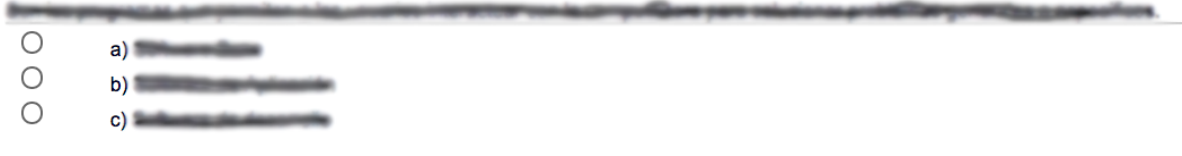

Figura 7. Reactivo tipo opción múltiple

# **Paso 5. Responde y guarda la evaluación**

Responde cada una de las preguntas y ve guardando parcialmente tus respuestas (número 8); cuando hayas finalizado la evaluación, da clic nuevamente en **GUARDAR EXAMEN** (número 8) y posteriormente en "Aceptar" (número 9).

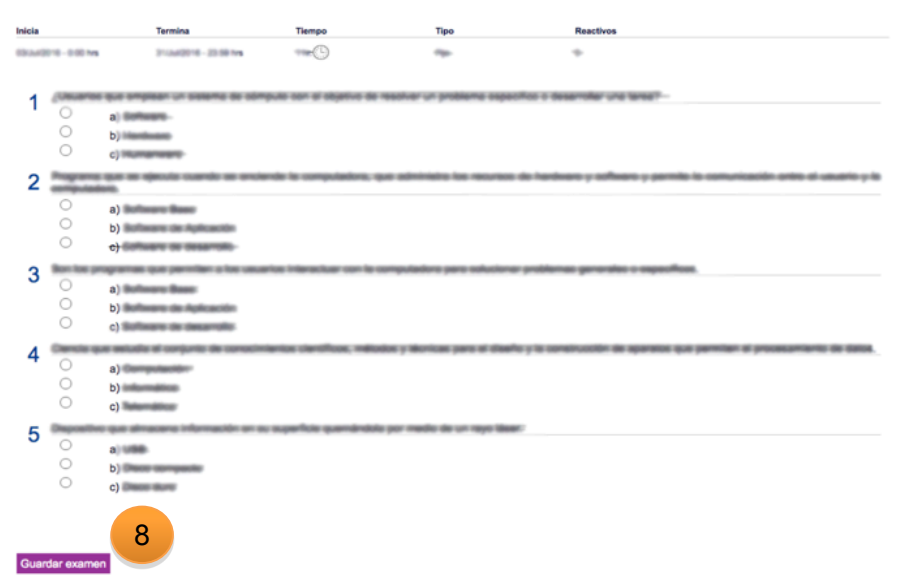

Figura 8. Botón Guardar examen

| Inicia                |                                                   | Termina                                                                                        | Tiempo                                                         | Tipo          | <b>Reactivos</b>                                                                     |
|-----------------------|---------------------------------------------------|------------------------------------------------------------------------------------------------|----------------------------------------------------------------|---------------|--------------------------------------------------------------------------------------|
|                       | 03(AASD16 - 0.00 hrs                              | 31/Jul 2010 - 23:59 Trs                                                                        | #C                                                             | $^{22}$       | ÷                                                                                    |
| 1                     | $\circ$<br>$\circ$<br>$\circ$                     | a) Boltsware.<br>b) Handsam<br>c) Highlanesen-                                                 |                                                                |               | (Fins is desarroller und teres)? --                                                  |
| 2                     | ≍<br>$\circ$<br>$\circ$<br>$\circ$                | ---<br>a) Boltsware Base:<br>b) Bolteswer de Automotive<br>c) Software on organization         |                                                                | <b>Eminus</b> | letro fois recursos do hardwaro y softwaro y parmillo lo-<br>$\overline{\mathbf{x}}$ |
| 3                     | <b>Born Scan</b><br>$\circ$<br>$\circ$<br>$\circ$ | <br>El examen l<br>a) Boltsware Base:<br>b) Boltsware da Apli<br>Aceptar<br>c) Software de des | 9<br>ado.                                                      |               |                                                                                      |
| 4                     | <b>Carry</b><br>$\circ$<br>$\circ$<br>$\circ$     | a) Computerstor<br>b) information<br>c) Returnational                                          |                                                                |               | <b>COLORADO AND</b>                                                                  |
| 5                     | Dug<br>$\bigcirc$<br>$\circ$<br>$\circ$           | <b>GLASS ARTISTS</b><br>a use.<br>b) (Preces companies)<br>c) Discounts                        | ación en su superficia quemándola por medio de un rayo táser." |               |                                                                                      |
| <b>Guardar examen</b> |                                                   |                                                                                                |                                                                |               |                                                                                      |

Figura 9. Botón aceptar

#### **Paso 6. Consulta tu resultado**

Una vez guardada correctamente tu evaluación podrás consultar el puntaje global que obtuviste en escala de 0 a 100 (número 10).

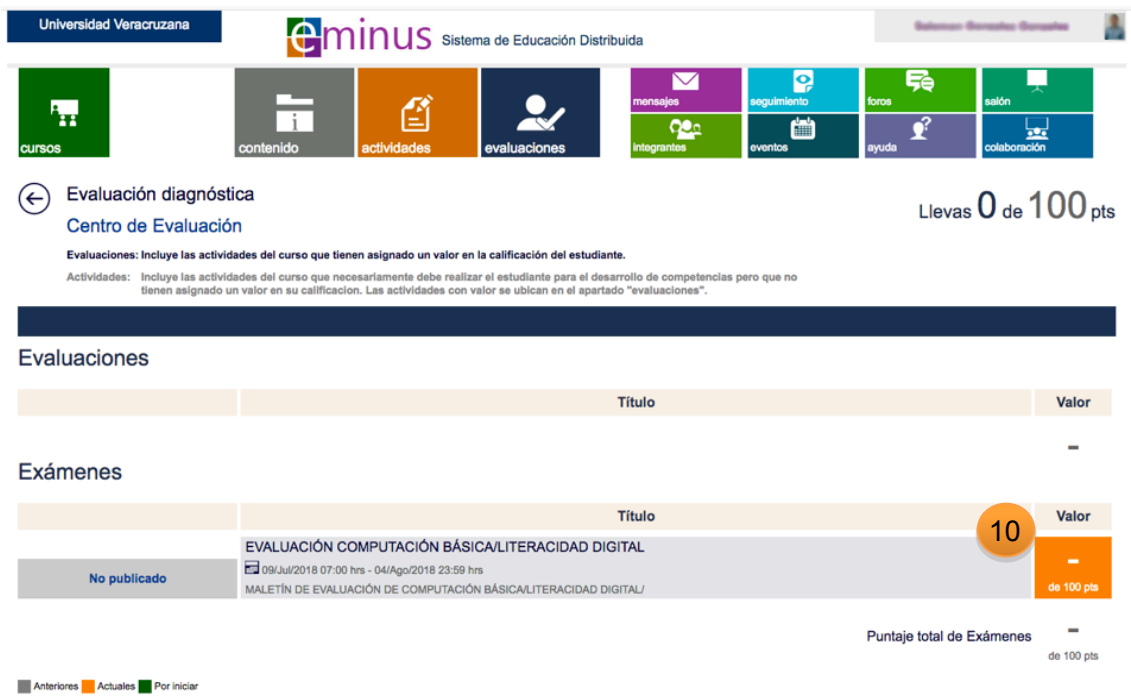

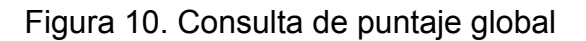

#### **Paso 7. Responde la encuesta**

Para el caso específico de Computación básica (Literacidad digital) y Habilidades del pensamiento (Pensamiento crítico), una vez concluida la evaluación deberás dar respuesta a una encuesta.

# **Paso 8. Ubica la encuesta**

En la barra de navegación de Eminus, selecciona el mosaico Actividades (número 11).

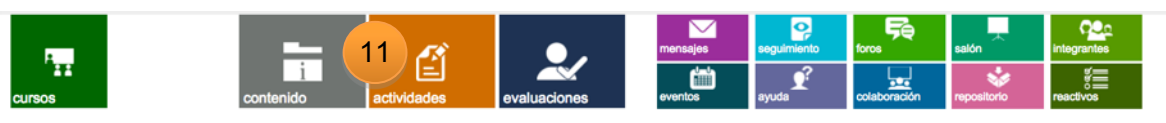

Figura 11. Barra de navegación

Con este paso sencillo, has entrado al Centro de Actividades. Haz clic en la encuesta (número 12).

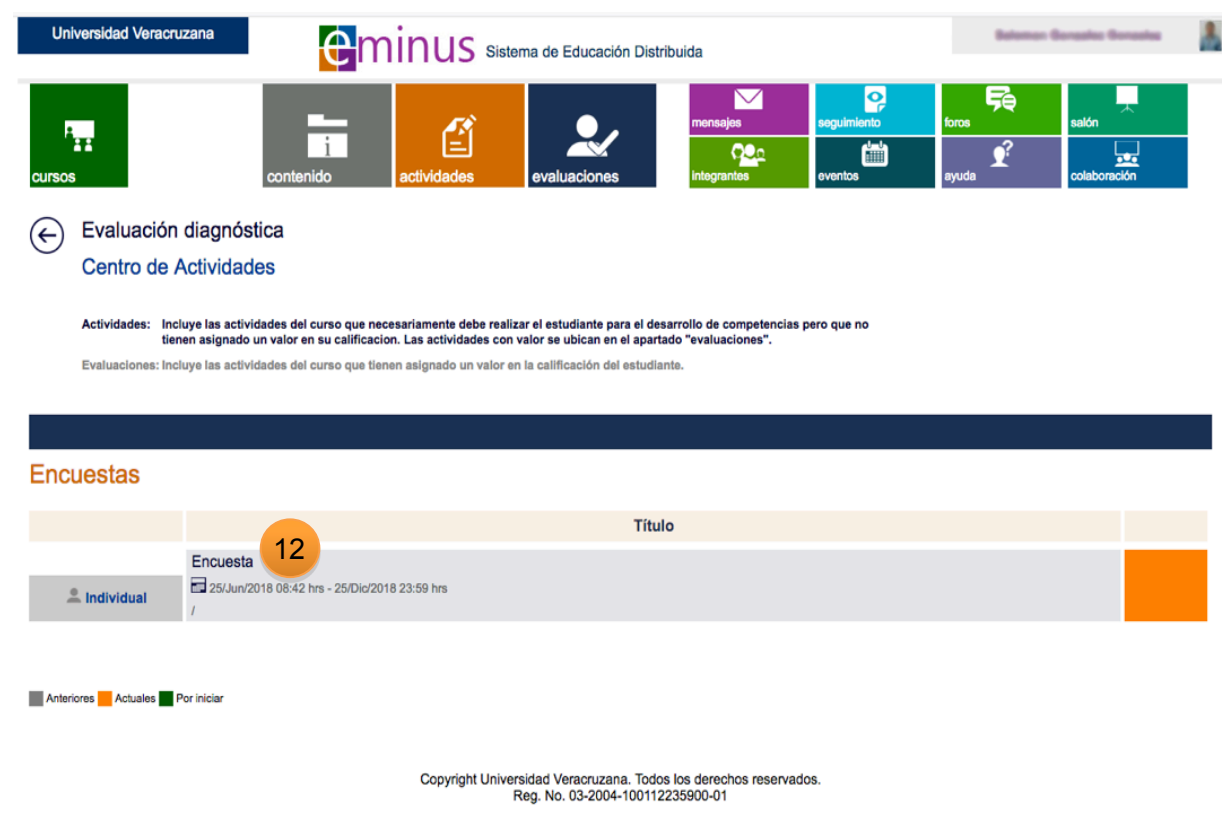

Figura 12. Centro de Actividades

# **Paso 9. Descripción de la encuesta**

En la descripción de la encuesta, tendrás los datos generales de la misma, tales como: descripción e instrucciones para contestarla, fecha de inicio, fecha de término, tiempo para contestar así como el número de reactivos, todo eso se puede observar en la pantalla principal de la figura 13. Una vez que estés listo para empezar la encuesta debes dar clic en el botón de "Iniciar encuesta" (número 13).

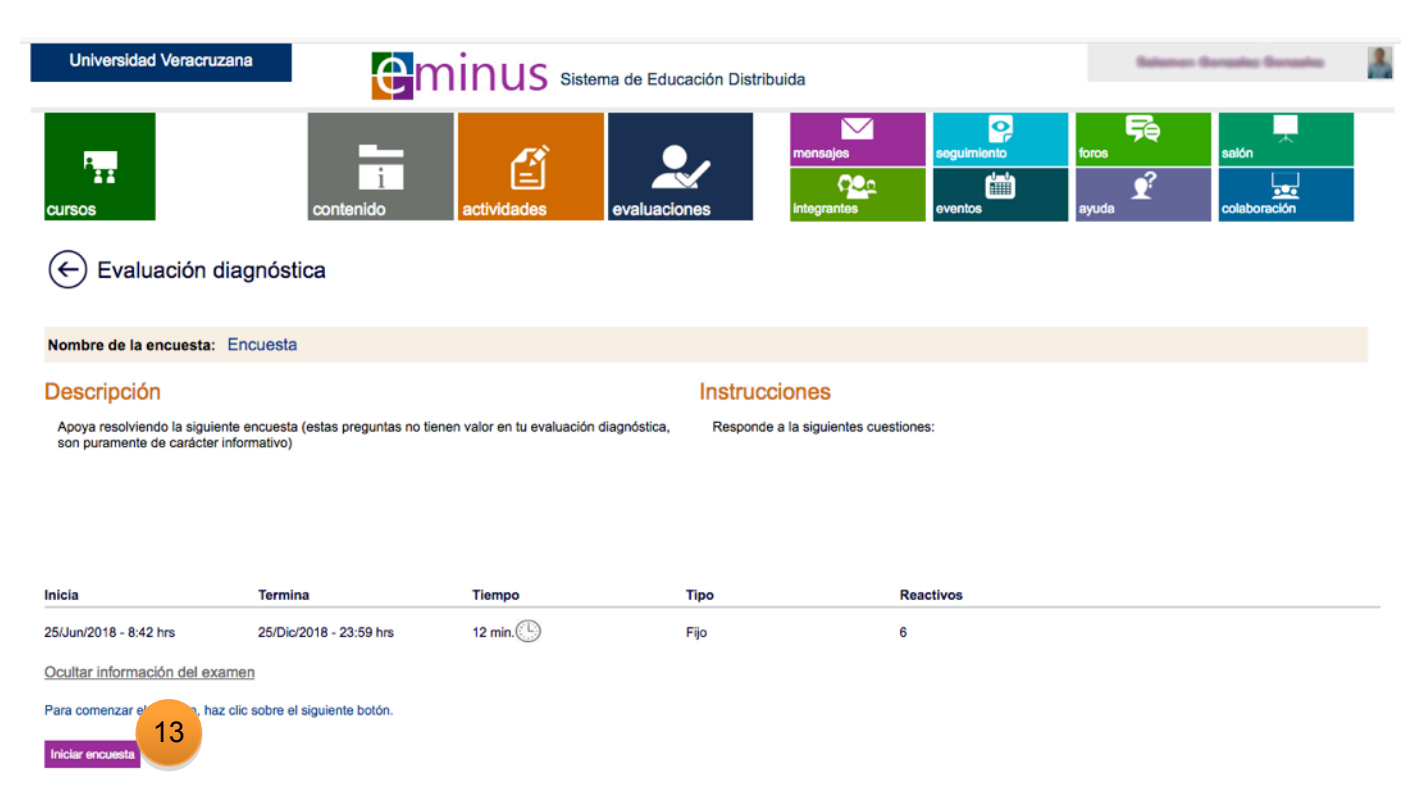

Figura 13. Descripción de la encuesta

## **Paso 10. Responde y guarda la encuesta**

Responde cada una de las preguntas, cuando hayas finalizado la encuesta, da clic en **GUARDAR EXAMEN** (número 14) y posteriormente en "Aceptar" (número 15).

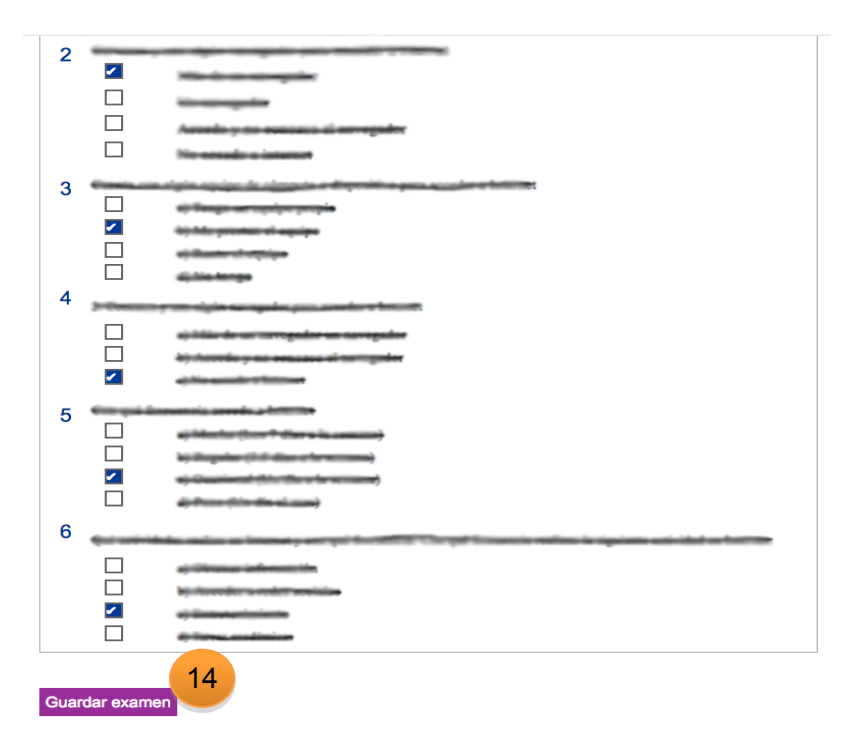

Figura 14. Botón Guardar examen

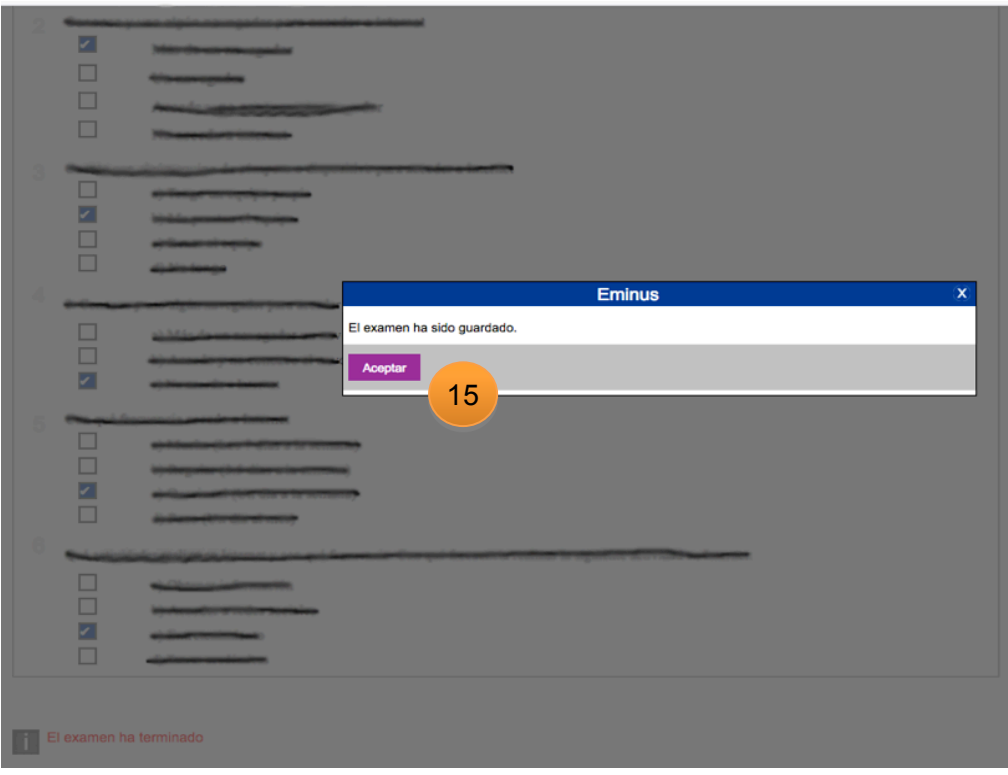

Figura 15. Botón Aceptar

# **Paso 11. Cierra sesión**

Una vez que te cercioraste de haber contestado la evaluación y la encuesta (en los casos que aplique), debes proceder a cerrar tu sesión en Eminus (número 16).

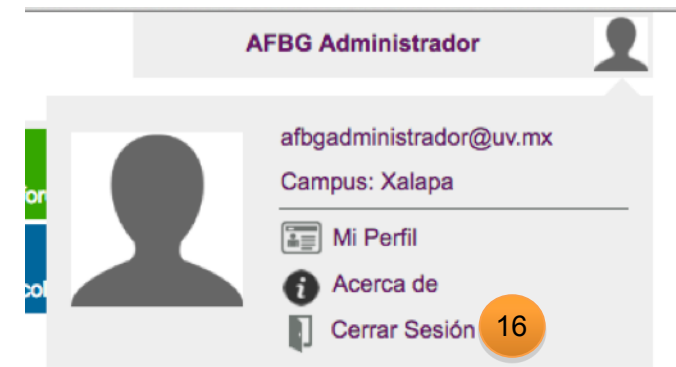

Figura 16. Cerrar sesión en Eminus

En caso de problemas con la plataforma *Eminus* consulta con el docente aplicador del examen.